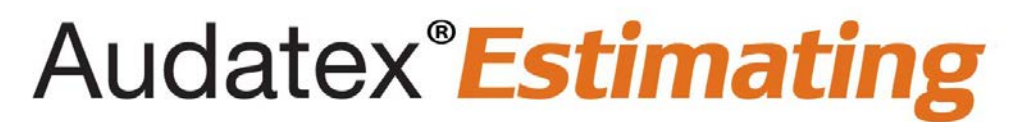

## **Unable to Log into Audatex Estimating or Claims Manager Quick Reference Guide**

## **Overview**

Use this document when no specific error message appears and you are unable to log into Audatex Estimating or Claims Manager.

## **Solution**

Try these solutions in the order shown:

- 1. Verify **Internet Explorer** is being used.
- 2. Check the **Messages** section of the login page.

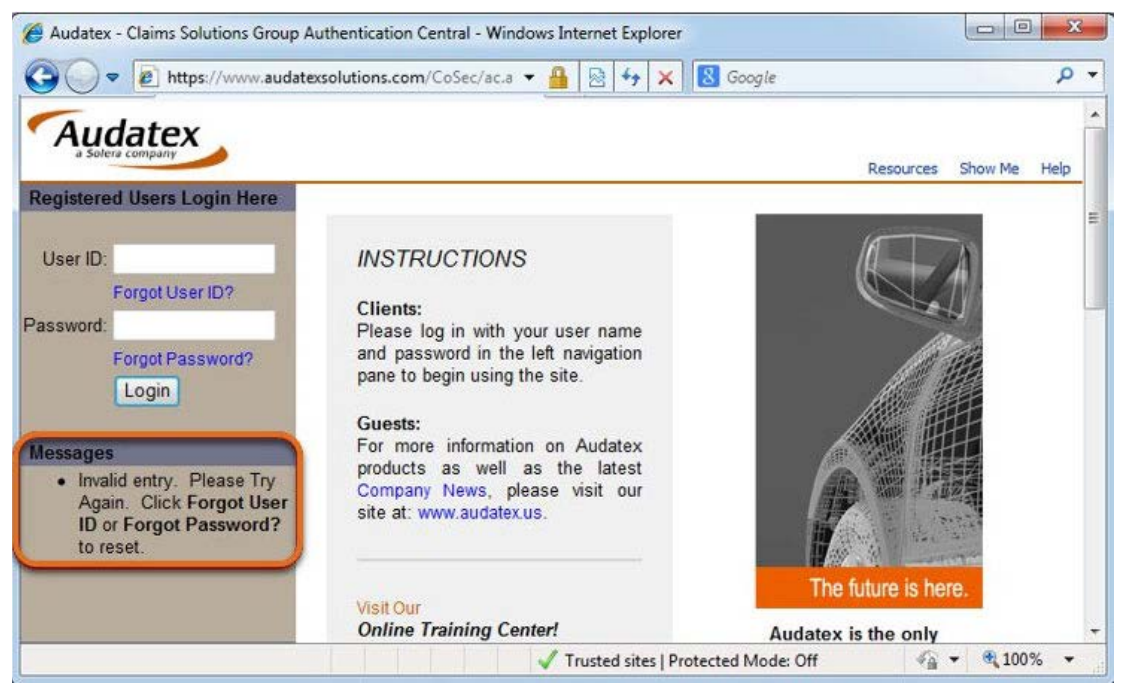

**Note**: *When there is a message, this will provide a precise symptom with specific troubleshooting steps. Click the Knowledgebase tab on the [MySupportGarage.com](http://mysupportgarage.com/) portal and search for the message* 

*that appears.* 

- 3. Verify the internet connection is stable.
- 4. Verify no other Internet Explorer sessions are open with Audatex.
- 5. Verify the correct web address is used.
	- **Web-based**: [https://www.audatexsolutions.com](https://www.audatexsolutions.com/)
	- **Installed**:<http://servername/> (where **servername** is the name of the server computer). Where servername is the name of the server computer.
- 6. Verify the correct user ID and password are entered.
	- Use the **Forgot User ID?** link to obtain the user ID.
	- Use the **Forgot Password?** link to reset the password.

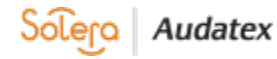

- 7. Delete Internet Explorer temporary files and cookies.
	- 1) Click **Start**.
	- 2) Click **Control Panel**.
	- 3) Double click **Internet Options**.
	- 4) Click **Delete** from the **Browsing history** section.
	- 5) Deselect the **Preserve Favorites website data** check box.
	- 6) Select the **Temporary Internet files and website files** check box.
	- 7) Select the **Cookies and website data** check box.
	- 8) Click **Delete**.
	- 9) Click **OK**.
- 8. Run the shortcut as the **Administrator**.
	- 1) Right click the **Audatex Estimating** shortcut on the desktop.
	- 2) Click **Run as administrator**.
- 9. Reboot the computer.
- 10. Reset Internet Explorer.

**Note**: *This will erase stored usernames and passwords.*

- 1) Close all **Internet Explorer** windows.
- 2) Open **Control Panel**.
- 3) Double click **Internet Options**.
- 4) Select the **Advanced** tab.
- 5) Click the **Reset** button under **Reset Internet Explorer settings** section.

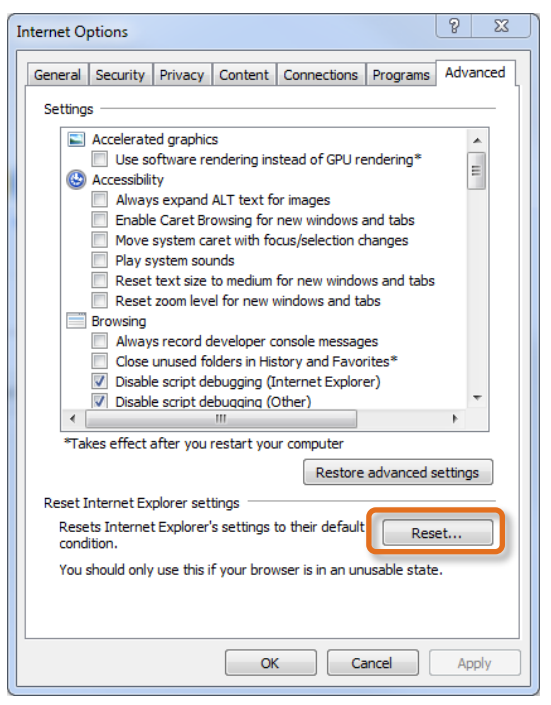

**Note**: *All other windows and programs may need to be closed in order to proceed.* 

- 6) Select the **Delete personal settings** check box.
- 7) Click **Reset**.
- 8) Click **Close** when the reset process is complete.
- 9) Click **OK**.
- 11. Reconfigure [Internet Explorer.](http://mysupportgarage.com/documents/10597/69587/How+to+Configure+Internet+Explorer%C2%AE+Settings+in+Audatex+Estimating?ts=1581354865319)
- 12. **Installed** only: Reinstall the software.
- 13. Disable Startups and Services.

**Important Note**: *This is a troubleshooting technique, not a solution. When this resolves the problem, it indicates that there is a software conflict or possible malware infection that a local / corporate IT should investigate.*

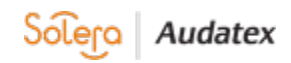

- 1) Administrative rights are required to perform the steps below.
- 2) Click **Start**.
- 3) **Click Run**.
- *4)* **Note**: *When the Run option is not available, press the Windows key + R to open the Run dialog.*
- 5) Type **msconfig**.
- 6) Press **Enter**.
- 7) Click the **Services** tab on the **System Configuration Utility**.
- 8) Select the **Hide All Microsoft Services** check box.
- 9) Click **Disable All**, make note of the current services.
- 10) Click on the **Startups** tab, make note of current startups and click **Disable All**.
- 11) Click the **OK** button.
- 12) Click **Restart** when prompted or reboot the computer manually for the changes to take effect.
- 14. When these steps do not resolve the issue, contact Audatex Technical Support at (866) 420-2048.

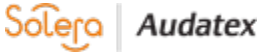